# Oracle® Banking Virtual Account Management Cloud Service Identifier User Guide

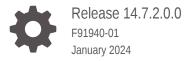

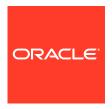

Oracle Banking Virtual Account Management Cloud Service Identifier User Guide, Release 14.7.2.0.0

F91940-01

Copyright © 2023, 2024, Oracle and/or its affiliates.

This software and related documentation are provided under a license agreement containing restrictions on use and disclosure and are protected by intellectual property laws. Except as expressly permitted in your license agreement or allowed by law, you may not use, copy, reproduce, translate, broadcast, modify, license, transmit, distribute, exhibit, perform, publish, or display any part, in any form, or by any means. Reverse engineering, disassembly, or decompilation of this software, unless required by law for interoperability, is prohibited.

The information contained herein is subject to change without notice and is not warranted to be error-free. If you find any errors, please report them to us in writing.

If this is software, software documentation, data (as defined in the Federal Acquisition Regulation), or related documentation that is delivered to the U.S. Government or anyone licensing it on behalf of the U.S. Government, then the following notice is applicable:

U.S. GOVERNMENT END USERS: Oracle programs (including any operating system, integrated software, any programs embedded, installed, or activated on delivered hardware, and modifications of such programs) and Oracle computer documentation or other Oracle data delivered to or accessed by U.S. Government end users are "commercial computer software," "commercial computer software documentation," or "limited rights data" pursuant to the applicable Federal Acquisition Regulation and agency-specific supplemental regulations. As such, the use, reproduction, duplication, release, display, disclosure, modification, preparation of derivative works, and/or adaptation of i) Oracle programs (including any operating system, integrated software, any programs embedded, installed, or activated on delivered hardware, and modifications of such programs), ii) Oracle computer documentation and/or iii) other Oracle data, is subject to the rights and limitations specified in the license contained in the applicable contract. The terms governing the U.S. Government's use of Oracle cloud services are defined by the applicable contract for such services. No other rights are granted to the U.S. Government.

This software or hardware is developed for general use in a variety of information management applications. It is not developed or intended for use in any inherently dangerous applications, including applications that may create a risk of personal injury. If you use this software or hardware in dangerous applications, then you shall be responsible to take all appropriate fail-safe, backup, redundancy, and other measures to ensure its safe use. Oracle Corporation and its affiliates disclaim any liability for any damages caused by use of this software or hardware in dangerous applications.

Oracle®, Java, MySQL and NetSuite are registered trademarks of Oracle and/or its affiliates. Other names may be trademarks of their respective owners.

Intel and Intel Inside are trademarks or registered trademarks of Intel Corporation. All SPARC trademarks are used under license and are trademarks or registered trademarks of SPARC International, Inc. AMD, Epyc, and the AMD logo are trademarks or registered trademarks of Advanced Micro Devices. UNIX is a registered trademark of The Open Group.

This software or hardware and documentation may provide access to or information about content, products, and services from third parties. Oracle Corporation and its affiliates are not responsible for and expressly disclaim all warranties of any kind with respect to third-party content, products, and services unless otherwise set forth in an applicable agreement between you and Oracle. Oracle Corporation and its affiliates will not be responsible for any loss, costs, or damages incurred due to your access to or use of third-party content, products, or services, except as set forth in an applicable agreement between you and Oracle.

# Contents

| Purp | oose                                        | V          |
|------|---------------------------------------------|------------|
| Audi | ience                                       | V          |
| Docu | umentation Accessibility                    | V          |
| Dive | ersity and Inclusion                        | V          |
| Rela | ated Resources                              | vi         |
| Con  | ventions                                    | Vİ         |
| Scre | eenshot Disclaimer                          | Vİ         |
|      | onyms and Abbreviations                     | Vi         |
|      | ic Actions                                  | vii        |
| Sym  | abols and Icons                             | viii       |
| Intr | roduction                                   |            |
| 2.1  | Create Remittance List                      | 2-1        |
| 2.1  | Create Remittance List View Remittance List | 2-1<br>2-2 |
|      |                                             |            |
| Coı  | rporate Specific Rule                       |            |
| 3.1  | Create Corporate Specific Rule              | 3-1        |
| 3.2  | View Corporate Specific Rule                | 3-5        |
| Mu   | Iti-Currencies Identifier Mapping           |            |
| 4.1  | Create Multi-Currencies Identifier Mapping  | 4-1        |
| 4.2  | View Multi-Currencies Identifier Mapping    | 4-3        |
| Rei  | mittance Details                            |            |
| 5.1  | Create Remittance Details                   | 5-1        |

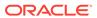

| Α | Error Codes and Messages  |
|---|---------------------------|
| В | Functional Activity Codes |
| С | Annexure - Events         |
|   | Index                     |

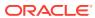

#### **Preface**

- Purpose
- Audience
- Documentation Accessibility
- · Diversity and Inclusion
- · Related Resources
- Conventions
- Screenshot Disclaimer
- Acronyms and Abbreviations
- Basic Actions
- Symbols and Icons

### Purpose

This guide is designed to help you quickly get acquainted with the identifier based virtual accounts functions of Oracle® Banking Virtual Account Management Cloud Service.

#### **Audience**

This guide is intended for Back Office Data Entry Clerk, Back Office Managers/Officers, Product Managers, End of Day Operators, and Financial Controller users.

## **Documentation Accessibility**

For information about Oracle's commitment to accessibility, visit the Oracle Accessibility Program website at http://www.oracle.com/pls/topic/lookup?ctx=acc&id=docacc.

#### **Access to Oracle Support**

Oracle customers that have purchased support have access to electronic support through My Oracle Support. For information, visit http://www.oracle.com/pls/topic/lookup?ctx=acc&id=info or visit http://www.oracle.com/pls/topic/lookup?ctx=acc&id=trs if you are hearing impaired.

# **Diversity and Inclusion**

Oracle is fully committed to diversity and inclusion. Oracle respects and values having a diverse workforce that increases thought leadership and innovation. As part of our initiative to build a more inclusive culture that positively impacts our employees, customers, and partners, we are working to remove insensitive terms from our products and documentation.

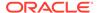

We are also mindful of the necessity to maintain compatibility with our customers' existing technologies and the need to ensure continuity of service as Oracle's offerings and industry standards evolve. Because of these technical constraints, our effort to remove insensitive terms is ongoing and will take time and external cooperation.

#### Related Resources

The related documents are as follows:

- Oracle Banking Security Management System User Guide
- Oracle Banking Common Core User Guide
- Oracle Banking Getting Started User Guide
- Overview User Guide
- Configuration User Guide
- Customer and Accounts User Guide
- Charges User Guide
- Transactions User Guide

#### Conventions

The following text conventions are used in this document:

| Convention | Meaning                                                                                                    |
|------------|----------------------------------------------------------------------------------------------------|
| boldface   | Boldface type indicates graphical user interface elements associated with an action, or terms defined in text or the glossary.         |
| italic     | Italic type indicates book titles, emphasis, or placeholder variables for which you supply particular values.                          |
| monospace  | Monospace type indicates commands within a paragraph, URLs, code in examples, text that appears on the screen, or text that you enter. |

#### Screenshot Disclaimer

Personal information used in the interface or documents are dummy and does not exist in the real world. It is only for reference purposes.

# **Acronyms and Abbreviations**

The list of acronyms and abbreviations that are used in this guide are as follows:

Table 1 Acronyms and Abbreviations

| Abbreviation | Description                       |
|--------------|-----------------------------------|
| IBAN         | International Bank Account Number |
| MCA          | Multi-Currency Account            |

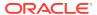

# **Basic Actions**

The basic actions performed in the screens are as follows:

Table 2 Basic Actions

| Actions              | Description                                                                                                    |
|----------------------|----------------------------------------------------------------------------------------------------|
| New                  | Click <b>New</b> to add a new record. The system displays a new record to specify the required data. The fields marked with <b>Required</b> are mandatory.  This button is displayed only for the records that are already created.                                                   |
| Save                 | Click <b>Save</b> to save the details entered or selected in the screen.                                                                                                    |
| Unlock               | Click <b>Unlock</b> to update the details of an existing record. The system displays an existing record in editable mode.  This button is displayed only for the records that are already created.                                                                                    |
| Authorize            | Click Authorize to authorize the record created. A maker of the screen is not allowed to authorize the same. Only a checker can authorize a record.  This button is displayed only for the already created records. For more information on the process, refer Authorization Process. |
| Approve              | Click <b>Approve</b> to approve the initiated record.  This button is displayed once you click <b>Authorize</b> .                                                                                                    |
| Reject               | Click <b>Reject</b> to reject the initiated record.  This button is displayed once you click <b>Authorize</b> .                                                                                                    |
| Audit                | Click <b>Audit</b> to view the maker details, checker details of the particular record.  This button is displayed only for the records that are already created.                                                                                                    |
| Close                | Click <b>Close</b> to close a record. This action is available only when a record is created.                                                                                                    |
| Confirm              | Click Confirm to confirm the action performed.                                                                                                    |
| Cancel               | Click Cancel to cancel the action performed.                                                                                                    |
| Compare              | Click <b>Compare</b> to view the comparison through the field values of old record and the current record.  This button is displayed in the widget once you click <b>Authorize</b> .                                                                                                  |
| View                 | Click <b>View</b> to view the details in a particular modification stage.  This button is displayed in the widget once you click <b>Authorize</b> .                                                                                                    |
| View Difference only | Click View Difference only to view a comparison through the field element values of old record and the current record, which has undergone changes.  This button is displayed once you click Compare.                                                                                 |
| Expand All           | Click <b>Expand All</b> to expand and view all the details in the sections.  This button is displayed once you click <b>Compare</b> .                                                                                                    |
| Collapse All         | Click Collapse All to hide the details in the sections.  This button is displayed once you click Compare.                                                                                                    |
| ОК                   | Click <b>OK</b> to confirm the details in the screen.                                                                                                    |

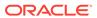

# Symbols and Icons

The list of symbols and icons available on the screens are as follows:

Table 3 Symbols and Icons - Common

| Symbol/Icon       | Function                                                 |
|-------------------|----------------------------------------------------------|
| J L               | Minimize                                                 |
| 7 6               |                                                          |
|                   | Maximize                                                 |
| LJ                |                                                          |
| ×                 | Close                                                    |
| Q                 | Perform Search                                           |
| •                 | Open a list                                              |
| $\leftrightarrow$ | Date Range                                               |
| +                 | Add a new record                                         |
| K                 | Navigate to the first record                             |
| X                 | Navigate to the last record                              |
| 4                 | Navigate to the previous record                          |
| <b>•</b>          | Navigate to the next record                              |
| 88                | Grid view                                                |
| <b>=</b>          | List view                                                |
| G                 | Refresh                                                  |
| +                 | Click this icon to add a new row.                        |
| -                 | Click this icon to delete a row, which is already added. |

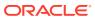

Table 3 (Cont.) Symbols and Icons - Common

| Symbol/Icon | Function      |
|-------------|---------------|
| iii iii     | Calendar      |
| Û           | Alerts        |
| 6           | Unlock Option |
| Đ           | View Option   |
| ₩           | Reopen Option |

Table 4 Symbols and Icons - Widget

| Symbol/Icon    | Function            |
|----------------|---------------------|
| 6              | Open status         |
|                | Unauthorized status |
| C <sub>x</sub> | Rejected status     |
| A              | Closed status       |
| D              | Authorized status   |
|                | Modification Number |

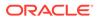

1

# Introduction

This topic provides the information about the identifier based virtual accounts.

The identifier based virtual accounts are used for one-time payments such as utility payments, payments of visa fees, application fees for schools and universities. The main purpose of such virtual accounts is an effective and automated reconciliation of such receivables by the receiving entities. Such accounts generally consist of two parts, they are Corporate Identifier and Remittance Identifier.

Corporate Identifiers are provided by the bank to their corporate customers to uniquely identify corporates. The corporates have the flexibility to add the second part of the account number that is, Remittance ID based on their requirement. Accounts formed in this manner can be used for receiving payments into the corporate account.

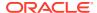

## Remittance List

This topic provides the information to configure and maintain Remittance List for a customer.

This topic contains the following subtopics:

- Create Remittance List
   This topic describes the systematic instructions to configure the remittance list.
- View Remittance List
   This topic describes the systematic instructions to view a list of configured remittance list.

#### 2.1 Create Remittance List

This topic describes the systematic instructions to configure the remittance list.

Specify User ID and Password, and login to Home screen.

- On Home Screen, click Virtual Account Management. Under Virtual Account Management, click Identifier.
- Under Identifier, click Remittance List. Under Remittance List, click Create Remittance List.

The Create Remittance List screen displays.

Figure 2-1 Create Remittance List

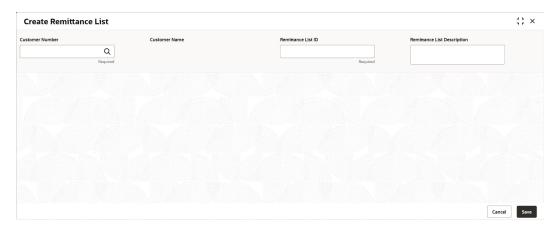

3. On Create Remittance List screen, specify the fields.

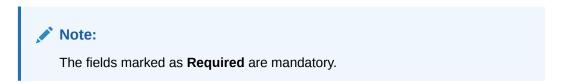

Table 2-1 Create Remittance List - Field Description

| Field                       | Description                                                                    |
|-----------------------------|--------------------------------------------------------------------------------|
| Customer Number             | Click <b>Search</b> icon to view and select the required real customer number. |
| Customer Name               | Based on the Customer Number selected, the information is auto-populated.      |
| Remittance List ID          | Specify an ID to uniquely identify the remittance list.                        |
| Remittance List Description | Specify additional information about the remittance list ID.                   |

4. Click Save to save the details.

The user can view the configured remittance list ID details in the **View Remittance List**.

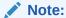

After configuring the remittance list ID, the user can configure the rules for a customer using the **Corporate Specific Rules**.

5. Click **Cancel** to close the details without saving.

#### 2.2 View Remittance List

This topic describes the systematic instructions to view a list of configured remittance list.

The user can configure the remittance list using Create Remittance List.

Specify User ID and Password, and login to Home screen.

- 1. On Home Screen, click Virtual Account Management. Under Virtual Account Management, click Identifier.
- Under Identifier, click Remittance List. Under Remittance List, click View Remittance List.

The View Remittance List screen displays.

Figure 2-2 View Remittance List

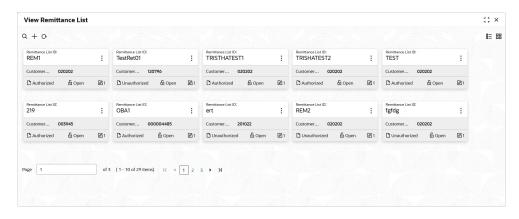

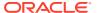

Table 2-2 View Remittance List - Field Description

| Field               | Description                                                             |
|---------------------|-------------------------------------------------------------------------|
| Remittance List ID  | Displays the remittance list ID.                                        |
| Customer Number     | Displays the customer number associated with the remittance list ID.    |
| Authorized Status   | Displays the authorization status of the record. The options are:       |
| Record Status       | Displays the status of the record. The options are:     Open     Closed |
| Modification Number | Displays the number of modification performed on the record.            |

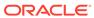

3

# Corporate Specific Rule

This topic provides the information to configure Corporate Specific Rule to validate the virtual account and its transactions.

The **Corporate Specific Rule** helps to validate the incoming virtual account and its transaction as per the corporate specific validation requirements.

This topic contains the following subtopics:

- Create Corporate Specific Rule This topic describes the systemetic instructions to configure corporate specific rules to validate the virtual account and its transactions.
- View Corporate Specific Rule
   This topic describes the systemetic instructions to view a list of configured corporate specific rules.

## 3.1 Create Corporate Specific Rule

This topic describes the systemetic instructions to configure corporate specific rules to validate the virtual account and its transactions.

Specify User ID and Password, and login to Home screen.

- 1. On Home Screen, click Virtual Account Management. Under Virtual Account Management, click Identifier.
- 2. Under Identifier, click Corporate Specific Rule. Under Corporate Specific Rule, click Create Corporate Specific Rule.

The Create Corporate Specific Rule screen displays.

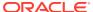

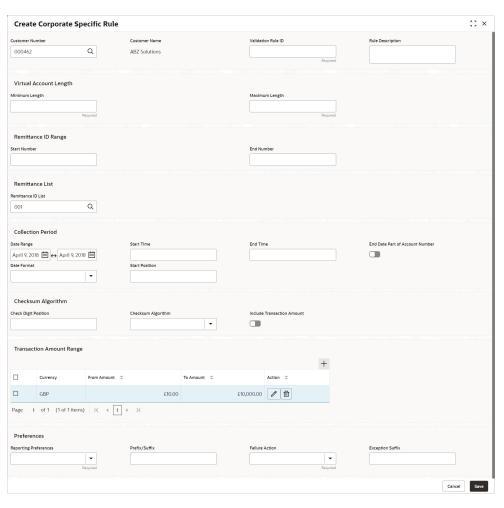

Figure 3-1 Create Corporate Specific Rule

3. On Create Corporate Specific Rule screen, specify the fields.

Note:
The fields marked as **Required** are mandatory.

Table 3-1 Create Corporate Specific Rule - Field Description

| Field              | Description                                                               |
|--------------------|---------------------------------------------------------------------------|
| Customer Number    | Click <b>Search</b> icon to view and select the required customer number. |
| Customer Name      | Based on the Customer Number selected, the information is auto-populated. |
| Validation Rule ID | Click <b>Search</b> to view and select the required validation rule ID.   |
| Rule Description   | Specify the additional information about the corporate specific rule.     |

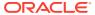

Table 3-1 (Cont.) Create Corporate Specific Rule - Field Description

| Field                              | Description                                                                                                    |
|------------------------------------|----------------------------------------------------------------------------------------------------|
|                                    | ·                                                                                                    |
| Minimum Length                     | Specify a minimum number of characters for the account number.                                                                                                    |
| Maximum Length                     | Specify a maximum number of characters for the account number.                                                                                                    |
| Start Number                       | Specify a start number for the remittance ID range.                                                                                                    |
| End Number                         | Specify a end number for the remittance ID range.                                                                                                    |
| Remittance ID List                 | Click Search icon to view and select the required remittance list.  Note:  The user can configure the required remittance list ID using the Create Remittance List                                                                                                    |
| Date Range                         | Select the start and end date for the collections from the drop-down calendar.                                                                                                    |
| Start Time                         | Specify a start time for the collection.                                                                                                    |
| End Time                           | Specify a stop time for the collection.                                                                                                    |
| End Date Part of<br>Account Number | By default, it is disabled.  If enabled, the collection end date is expected to be part of the account number. If disabled, the account number appears as it is.                                                                                                    |
| Date Format                        | Select a date format from the drop-down list, if the collection end date is part of the account number.                                                                                                    |
| Start Position                     | Select a start position of the date, if the collection end date is part of account number.                                                                                                    |
| Check digit Position               | Specify a checkdigit position.                                                                                                    |
| Checksum Algorithm                 | Select the one of the checksum algorithm from the drop-down list.  Modulo 97: If selected, can have only numeric account mask.  Modulo 10: If selected, can have mask of length 10.  Modulo 11: If selected, can have either numeric or alphanumeric account mask. In case of numeric, <b>D</b> is appended to the account mask by the system and in case of alpha numeric, user must manually input <b>D</b> at the end of the mask.  Modulo 11: With weights this can have mask with size not more than 13. |
| Include Transaction<br>Amount      | By default, it is disabled.  If enabled, the transaction amount must be included in the checksum calculation. If disabled, the transaction amount is not included and displays the amount as it is.                                                                                                    |
| Currency                           | Click <b>Search</b> icon to view and select the required currency.                                                                                                    |
| From Amount                        | Enter the start range for the transaction amount.                                                                                                    |
| To Amount                          | Enter the end range for the transaction amount.                                                                                                    |

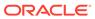

Table 3-1 (Cont.) Create Corporate Specific Rule - Field Description

| Field                 | Description                                                                                                    |  |
|-----------------------|----------------------------------------------------------------------------------------------------|--|
| Reporting Preferences | Select the one of the following preferences for reporting from the drop-down list:  Virtual Account Number: If selected, the virtual account number is reported with the transaction.  Remitter ID: If selected, the remittance ID is reported with the transaction.  Virtual Account No-Prefix: If selected, the virtual account number with a specified prefix is reported with the transaction.  Virtual Account No-Suffix: If selected, the virtual account number with a specified suffix is reported with the transaction.  Remitter ID - Prefix: If selected, the remittance ID with a specified prefix is reported with the transaction.  Remitter ID - Suffix: If selected, the remittance ID with a specified suffix is reported with the transaction.  Note:  Depending on the options selected, the options are enabled. |  |
| Prefix/Suffix         | Specify a prefix/suffix value, if the reporting preference contains a prefix/suffix.                                                                                                    |  |
| Failure Action        | Select the action to be performed, if the corporate specific validation rule fails during the execution for a transaction.  Based on the preferences, the transaction either proceeds or is rejected.                                                                                                    |  |
| Exception Suffix      | Specify a suffix, if the validation fails the transaction proceeds based on the preference and is suffixed with the reporting value.                                                                                                    |  |

- 4. Click **Add** icon to add a row and provide the required details.
- 5. Click **Save** to save the details.

The user can view the configured corporate specific rules in the **View Corporate Specific Rule**.

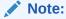

After configuring the corporate specific rule, the user can configure the rules for a customer using the **Multi-Currencies Identifier Mapping**.

6. Click Cancel to close the details without saving.

# 3.2 View Corporate Specific Rule

This topic describes the systemetic instructions to view a list of configured corporate specific rules.

The user can configure the corporate specific rules using Create Corporate Specific Rule.

Specify User ID and Password, and login to Home screen.

- On Home Screen, click Virtual Account Management. Under Virtual Account Management, click Identifier.
- 2. Under Identifier, click Corporate Specific Rule. Under Corporate Specific Rule, click View Corporate Specific Rule.

The View Corporate Specific Rule screen displays.

Figure 3-2 View Corporate Specific Rule

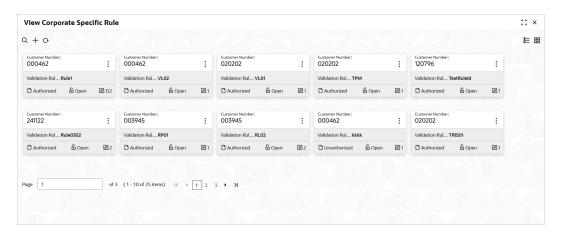

Table 3-2 View Corporate Specific Rule - Field Description

| Field               | Description                                                             |  |
|---------------------|-------------------------------------------------------------------------|--|
| Customer Number     | Displays the customer number.                                           |  |
| Validation Rule ID  | Displays the unique ID of the validation rule.                          |  |
| Authorized Status   | Displays the authorization status of the record. The options are:       |  |
| Record Status       | Displays the status of the record. The options are:     Open     Closed |  |
| Modification Number | Displays the number of modification performed on the record.            |  |

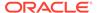

4

# Multi-Currencies Identifier Mapping

This topic provides the information to map multi-currencies virtual identifiers for a customer and its accounts based on the transaction currency.

The **Multi-Currencies Identifier Mapping** allows the corporate to assign/create a virtual identifier based on account numbers. The same identifier can be used to make transactions in different currencies and based on the currency of the transaction, the account can be derived.

For a combination of a virtual identifier, and a transaction currency, a real customer account must be mapped. A default account must be configured, if the maintenance of the transaction currency is not found. The user can also map corporate specific rules for a customer using a validation rule ID.

This topic contains the following subtopics:

- Create Multi-Currencies Identifier Mapping
   This topic describes the systematic instructions to map multi-currencies virtual identifiers for a customer and its accounts based on the transaction currency.
- View Multi-Currencies Identifier Mapping
   This topic describes the systematic instructions to view a list of mapped multi-currencies identifier.

## 4.1 Create Multi-Currencies Identifier Mapping

This topic describes the systematic instructions to map multi-currencies virtual identifiers for a customer and its accounts based on the transaction currency.

Specify User ID and Password, and login to Home screen.

- On Home Screen, click Virtual Account Management. Under Virtual Account Management, click Identifier.
- 2. Under Identifier, click Multi-Currencies Identifier Mapping. Under Multi-Currencies Identifier Mapping, click Create Multi-Currencies Identifier Mapping.

The Create Multi-Currencies Identifier Mapping screen displays.

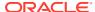

Figure 4-1 Create Multi-Currencies Identifier Mapping

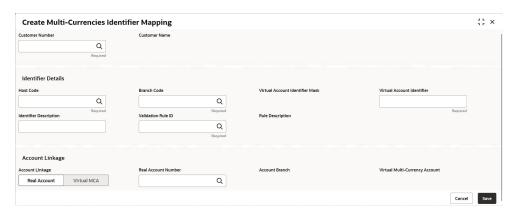

3. On Create Multi-Currencies Identifier Mapping screen, specify the fields.

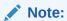

The fields marked as **Required** are mandatory.

Table 4-1 Create Multi-Currencies Identifier Mapping - Field Description

| Field                              | Description                                                                                                    |  |
|------------------------------------|----------------------------------------------------------------------------------------------------|--|
| Customer Number                    | Click <b>Search</b> icon to view and select the required customer number.                                                                                                    |  |
| Customer Name                      | Based on the Customer Number selected, the information is auto-populated.                                                                                                    |  |
| Host Code                          | Click <b>Search</b> icon to view and select the required host code.                                                                                                    |  |
| Branch Code                        | Click <b>Search</b> icon to view and select the required branch code.                                                                                                    |  |
| Virtual Account<br>Identifier Mask | Based on the Host Code selected, the information is autopopulated.                                                                                                    |  |
| Virtual Account Identifier         | Enter a unique identifier for the customer which complies to the mask.                                                                                                    |  |
| Identifier Description             | Enter additional information about the identifier.                                                                                                    |  |
| Validation Rule ID                 | Click <b>Search</b> icon to view and select the required validation rule ID.                                                                                                    |  |
| Rule Description                   | Based on the Validation Rule ID selected, the information is auto-populated.                                                                                                    |  |
| Account Linkage                    | Select one of the checksum algorithm from the drop-down list.  Real Account: If selected, the Real Account Number field is enabled.  Virtual MCA: If selected, the Virtual Multi-Currency Account field is enabled. |  |
| Real Account Number                | Click <b>Search</b> icon to view and select the real account number to associate the transaction currency.                                                                                                    |  |
| Account Branch                     | Based on the Real Account Number selected, the information is auto-populated.                                                                                                    |  |

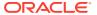

Table 4-1 (Cont.) Create Multi-Currencies Identifier Mapping - Field Description

| Field                             | Description                                                                     |
|-----------------------------------|---------------------------------------------------------------------------------|
| Virtual Multi-Currency<br>Account | Click <b>Search</b> icon to view and select the virtual multi-currency account. |

4. Click Save to save the details.

The user can view the defined mapping details in the **View Multi-Currencies Identifier Mapping**.

5. Click **Cancel** to close the details without saving.

# 4.2 View Multi-Currencies Identifier Mapping

This topic describes the systematic instructions to view a list of mapped multi-currencies identifier.

The user can map the multi-currencies identifier using Create Multi-Currencies Identifier Mapping.

Specify **User ID** and **Password**, and login to **Home** screen.

- 1. On Home Screen, click Virtual Account Management. Under Virtual Account Management, click Identifier.
- 2. Under Identifier, click Multi-Currencies Identifier Mapping. Under Multi-Currencies Identifier Mapping, click View Multi-Currencies Identifier Mapping.

The View Multi-Currencies Identifier Mapping screen displays.

Figure 4-2 View Multi-Currencies Identifier Mapping

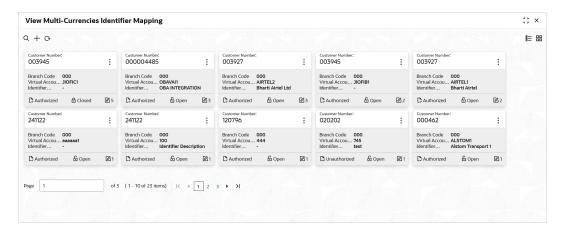

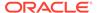

Table 4-2 View Multi-Currencies Identifier Mapping - Field Description

| Field                      | Description                                                                                        |  |
|----------------------------|----------------------------------------------------------------------------------------------------|--|
| Customer Number            | Displays the real customer number for which the virtual identifier mapping is maintained.          |  |
| Branch Code                | Displays the branch code where virtual identifier mapping is maintained.                           |  |
| Virtual Account Identifier | Displays the virtual account identifier details.                                                   |  |
| Identifier Description     | Displays the additional information of the record.                                                 |  |
| Authorized Status          | Displays the authorization status of the record. The options are: Authorized Rejected Unauthorized |  |
| Record Status              | Displays the status of the record. The options are:     Open     Closed                            |  |
| Modification Number        | Displays the number of modification performed on the record.                                       |  |

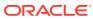

5

# Remittance Details

This topic provides the information to configure and maintain Remittance Details for a corporate identifier.

This topic contains the following subtopics:

- Create Remittance Details
   This topic describes the systematic instructions to configure the remittance details.
- View Remittance Details
   This topic describes the systematic instructions to view a list of configured remittance details.

#### 5.1 Create Remittance Details

This topic describes the systematic instructions to configure the remittance details.

Specify User ID and Password, and login to Home screen.

- 1. On Home Screen, click Virtual Account Management. Under Virtual Account Management, click Identifier.
- 2. Under Identifier, click Remittance Details. Under Remittance Details, click Create Remittance Details.

The Create Remittance Details screen displays.

Figure 5-1 Create Remittance Details

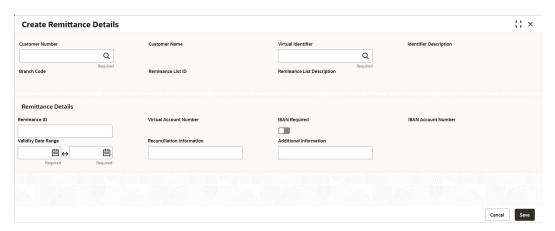

3. On Create Remittance Details screen, specify the fields.

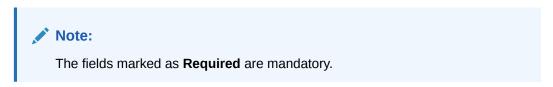

Table 5-1 Create Remittance Details - Field Description

| Field                         | Description                                                                                                    |  |
|-------------------------------|----------------------------------------------------------------------------------------------------|--|
| Customer Number               | Click <b>Search</b> icon to view and select the required real customer number.                                                                                                    |  |
| Customer Name                 | Based on the Customer Number selected, the information is auto-populated.                                                                                                    |  |
| Virtual Account<br>Identifier | Click <b>Search</b> icon to view and select the required Virtual Account Identifier.  Displays the list of Virtual Account Identifiers, based on the customer number selected.                                                                                                    |  |
| Identifier Description        | Based on the Virtual Account Identifier selected, the information is autopopulated.                                                                                                    |  |
| Branch Code                   | Based on the Virtual Account Identifier selected, the information is auto-populated.                                                                                                    |  |
| Remittance List ID            | Based on the Virtual Account Identifier selected, the information is autopopulated.                                                                                                    |  |
| Remittance List Description   | Displays the Remittance List description.                                                                                                    |  |
| Remittance ID                 | Specify the Remittance ID.                                                                                                    |  |
| Virtual Account Number        | System generates the Virtual Account Number based on the Virtual Account Identifier and Remittance ID.  Example: Let's assume below:  Virtual Account Identifier: VA12  Remittance ID: 12345  Virtual Account Number: VA1212345   Note:  Virtual Account number length is validated against the Virtual Account Number range defined in corporate specific rule. |  |
| IBAN Required                 | By default, this is disabled.  If enabled, indicates that an IBAN must be generated.  Note:  If IBAN Required is selected, Remittance ID is validated against the BBAN Remittance ID Mask configured in Identifier Branch Parameters.                                                                                                    |  |
| Validity Start Date           | Select a start date for the remittance ID from the drop-down calendar.                                                                                                    |  |
| Validity End Date             | Select an expiry date for the remittance ID from the drop-down calendar.                                                                                                    |  |

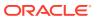

Table 5-1 (Cont.) Create Remittance Details - Field Description

| Field                      | Description                                              |
|----------------------------|----------------------------------------------------------|
| Reconciliation Information | Specify information that can be used for reconciliation. |
| Additional Information     | Specify additional information about the remittance ID.  |

4. Click Save to save the details.

The user can view the configured remittance details in the View Remittance Details.

5. Click Cancel to close the details without saving.

#### 5.2 View Remittance Details

This topic describes the systematic instructions to view a list of configured remittance details.

The user can configure the remittance details using Create Remittance Details.

Specify User ID and Password, and login to Home screen.

- 1. On Home Screen, click Virtual Account Management. Under Virtual Account Management, click Identifier.
- Under Identifier, click Remittance Details. Under Remittance Details, click View Remittance Details.

The View Remittance Details screen displays.

Figure 5-2 View Remittance Details

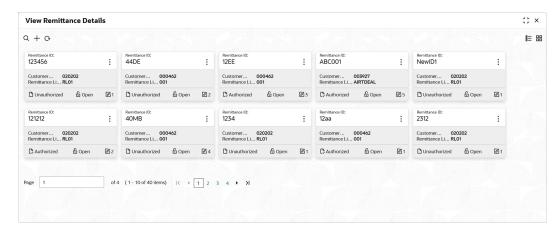

Table 5-2 View Remittance Details - Field Description

| Field              | Description                                                     |  |
|--------------------|-----------------------------------------------------------------|--|
| Remittance ID      | Displays the remittance ID.                                     |  |
| Customer Number    | Displays the customer number associated with the remittance ID. |  |
| Remittance List ID | Displays the remittance list ID.                                |  |

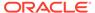

Table 5-2 (Cont.) View Remittance Details - Field Description

| Field               | Description                                                       |  |
|---------------------|-------------------------------------------------------------------|--|
| Authorized Status   | Displays the authorization status of the record. The options are: |  |
| Record Status       | Displays the status of the record. The options are: Open Closed   |  |
| Modification Number | Displays the number of modification performed on the record.      |  |

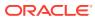

A

# Error Codes and Messages

This topic provides the error codes and messages found in the application.

Table A-1 Error Codes and Messages

| Screen Name | Error Code   | Error Messages                                                                                        |
|-------------|--------------|----------------------------------------------------------------------------------------------------|
| All Screens | GC-CLS-02    | Record Successfully Closed                                                                            |
| All Screens | GC-REOP-03   | Successfully Reopened                                                                                 |
| All Screens | GCS-AUTH-01  | Record Successfully Authorized                                                                        |
| All Screens | GCS-AUTH-02  | Valid modifications for approval were not sent. Failed to match                                       |
| All Screens | GCS-AUTH-03  | Maker cannot authorize                                                                                |
| All Screens | GCS-AUTH-04  | No Valid unauthorized modifications found for approval.                                               |
| All Screens | GCS-CLOS-002 | Record Successfully Closed                                                                            |
| All Screens | GCS-CLOS-01  | Record Already Closed                                                                                 |
| All Screens | GCS-CLOS-02  | Record Successfully Closed                                                                            |
| All Screens | GCS-CLOS-03  | Unauthorized record cannot be closed, it can be deleted before first authorization                    |
| All Screens | GCS-COM-001  | Record does not exist                                                                                 |
| All Screens | GCS-COM-002  | Invalid version sent, operation can be performed only on latest version                               |
| All Screens | GCS-COM-003  | Please Send Proper ModNo                                                                              |
| All Screens | GCS-COM-004  | Please send makerld in the request                                                                    |
| All Screens | GCS-COM-005  | Request is Null. Please Resend with Proper Values                                                     |
| All Screens | GCS-COM-006  | Unable to parse JSON                                                                                  |
| All Screens | GCS-COM-007  | Request Successfully Processed                                                                        |
| All Screens | GCS-COM-008  | Modifications should be consecutive.                                                                  |
| All Screens | GCS-COM-009  | Resource ID cannot be blank or "null".                                                                |
| All Screens | GCS-COM-010  | Successfully cancelled \$1.                                                                           |
| All Screens | GCS-COM-011  | \$1 failed to update.                                                                                 |
| All Screens | GCS-DEL-001  | Record deleted successfully                                                                           |
| All Screens | GCS-DEL-002  | Record(s) deleted successfully                                                                        |
| All Screens | GCS-DEL-003  | Modifications didn't match valid unauthorized modifications that can be deleted for this record       |
| All Screens | GCS-DEL-004  | Send all unauthorized modifications to be deleted for record that is not authorized even once.        |
| All Screens | GCS-DEL-005  | Only Maker of first version of record can delete modifications of record that is not once authorized. |
| All Screens | GCS-DEL-006  | No valid unauthorized modifications found for deleting                                                |

Table A-1 (Cont.) Error Codes and Messages

| Screen Name                                                         | Error Code   | Error Messages                                                                     |
|---------------------------------------------------------------------|--------------|------------------------------------------------------------------------------------|
| All Screens                                                         | GCS-DEL-007  | Failed to delete. Only maker of the modification(s) can delete.                    |
| All Screens                                                         | GCS-MOD-001  | Closed Record cannot be modified                                                   |
| All Screens                                                         | GCS-MOD-002  | Record Successfully Modified                                                       |
| All Screens                                                         | GCS-MOD-003  | Record marked for close, cannot modify.                                            |
| All Screens                                                         | GCS-MOD-004  | Only maker of the record can modify before once auth                               |
| All Screens                                                         | GCS-MOD-005  | Not amendable field, cannot modify                                                 |
| All Screens                                                         | GCS-MOD-006  | Natural Key cannot be modified                                                     |
| All Screens                                                         | GCS-MOD-007  | Only the maker can modify the pending records.                                     |
| All Screens                                                         | GCS-REOP-003 | Successfully Reopened                                                              |
| All Screens                                                         | GCS-REOP-01  | Unauthorized Record cannot be Reopened                                             |
| All Screens                                                         | GCS-REOP-02  | Failed to Reopen the Record, cannot reopen Open records                            |
| All Screens                                                         | GCS-REOP-03  | Successfully Reopened                                                              |
| All Screens                                                         | GCS-REOP-04  | Unauthorized record cannot be reopened, record should be closed and authorized     |
| All Screens                                                         | GCS-SAV-001  | Record already exists                                                              |
| All Screens                                                         | GCS-SAV-002  | Record Saved Successfully.                                                         |
| All Screens                                                         | GCS-SAV-003  | The record is saved and validated successfully.                                    |
| All Screens                                                         | GCS-REJ-001  | A rejected record cannot be closed. Please delete this modification.               |
| All Screens                                                         | GCS-REJ-002  | A rejected record cannot be reopened. Please delete this modification.             |
| All Screens                                                         | GCS-REJ-003  | Invalid modifications sent for reject. Highest modification must also be included. |
| All Screens                                                         | GCS-REJ-004  | Record Rejected successfully                                                       |
| All Screens                                                         | GCS-REJ-005  | Maker cannot reject the record.                                                    |
| All Screens                                                         | GCS-REJ-006  | Checker remarks are mandatory while rejecting.                                     |
| All Screens                                                         | GCS-REJ-007  | No valid modifications found for reject.                                           |
| All Screens                                                         | GCS-REJ-008  | Invalid modifications sent for reject. Consecutive modifications must be included. |
| All Screens                                                         | GCS-VAL-001  | The record is successfully validated.                                              |
| Identifier Mask<br>Configuration<br>Identifier Branch<br>Parameters | VAI-BRP-01   | Mask can contain only the characters a, n and f                                    |
| Identifier Mask<br>Configuration<br>Identifier Branch<br>Parameters | VAI-BRP-02   | Please don't enter Fixed Value as the character f is not present in the Mask       |
| Identifier Mask<br>Configuration<br>Identifier Branch<br>Parameters | VAI-BRP-03   | Please Enter the Fixed Value as the mask<br>Contains the character f               |

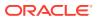

Table A-1 (Cont.) Error Codes and Messages

| Screen Name                     | Error Code      | Error Messages                                                                                |
|---------------------------------|-----------------|-----------------------------------------------------------------------------------------------|
| Identifier Mask                 | VAI-BRP-04      |                                                                                               |
| Configuration                   | VAI-DRF-04      | f cannot have multiple occurrence in the Mask                                                 |
| Identifier Branch               |                 |                                                                                               |
| Parameters                      |                 |                                                                                               |
| Identifier Mask                 | VAI-BRP-05      | \$1 Branch Code is not Valid                                                                  |
| Configuration Identifier Branch |                 |                                                                                               |
| Parameters                      |                 |                                                                                               |
| Identifier Branch Parameters    | VAI-BRP-06      | Sum of identifier Start position and the length of the Mask cannot exceed Maximum size of the |
| Identifier Mask                 |                 | Account No                                                                                    |
| Configuration                   |                 |                                                                                               |
| Identifier Branch<br>Parameters | VAI-BRP-07      | Record cannot be closed as there are active identifiers mapped to real account no.            |
| Identifier Mask                 |                 |                                                                                               |
| Configuration                   |                 |                                                                                               |
| Identifier Branch<br>Parameters | VAI-BRP-08      | Cannot Reopen Record as the Branch Code is Closed                                             |
| Identifier Mask                 |                 |                                                                                               |
| Configuration                   |                 |                                                                                               |
| Identifier Branch Parameters    | VAI-BRP-10      | \$1 cannot be Modified                                                                        |
| Identifier Mask                 |                 |                                                                                               |
| Configuration                   |                 |                                                                                               |
| Identifier Branch Parameters    | VAI-BRP-11      | Rate Type is invalid                                                                          |
| Identifier Mask Configuration   |                 |                                                                                               |
| Remittance List                 | VAI-IBAN-001    | Invalid identifier branch for the given Identifier                                            |
| Remittance Details              | VAI-IBAN-001    | invalid identifier branch for the given identifier                                            |
| Remittance List                 | VAI-IBAN-002    | BBAN format mask is not maintained                                                            |
| Remittance Details              | VAI-IDAN-002    | DDAN IOITIAL MASK IS NOT MAINTAINEU                                                           |
| Remittance List                 | VAI-IBAN-003    | Length of Bank code differs from bban format                                                  |
| Remittance Details              | V/ 11 12/11 000 | bank code mask character length                                                               |
| Remittance List                 | VAI-IBAN-004    | BBAN Bank code is not maintained                                                              |
| Remittance Details              |                 |                                                                                               |
| Remittance List                 | VAI-IBAN-005    | Length of Branch code differs from bban format                                                |
| Remittance Details              |                 | branch code mask character length                                                             |
| Remittance List                 | VAI-IBAN-006    | BBAN Branch code is not maintained                                                            |
| Remittance Details              |                 |                                                                                               |
| Remittance List                 | VAI-IBAN-007    | Length of Identifier account does not match with                                              |
| Remittance Details              |                 | the length of mask character z maintained in BBAN format mask                                 |

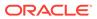

Table A-1 (Cont.) Error Codes and Messages

| Screen Name        | Error Code   | Error Messages                                                          |
|--------------------|--------------|-------------------------------------------------------------------------|
| Remittance List    | VAI-IBAN-008 | Identifier Account could not be generated                               |
| Remittance Details |              | <b>3</b>                                                                |
| Remittance List    | VAI-IBAN-009 | Failed to validate BBAN data type                                       |
| Remittance Details |              |                                                                         |
| Remittance List    | VAI-IBAN-010 | Mismatch in length of bban format mask and bban                         |
| Remittance Details |              | data type                                                               |
| Remittance List    | VAI-IBN-24   | BBAN Format Mask is mandatory if BBAN Data                              |
| Remittance Details |              | Type is present                                                         |
| Remittance List    | VAI-IBN-25   | IBAN Country Code can have maximum of only                              |
| Remittance Details |              | two characters to generate IBAN , If you want to                        |
|                    |              | generate IBAN choose a country with only two characters as Country Code |
| Remittance List    | VAI-IBN-26   | BBAN Data Type is mandatory if BBAN Format                              |
| Remittance Details |              | Mask is present                                                         |
| Remittance List    | VAI-IBN-27   | BBAN Data Type length and BBAN Mask Length                              |
| Remittance Details |              | must be the same                                                        |
| Remittance List    | VAI-IBN-29   | Bank Code is part of BBAN Mask and the same is                          |
| Remittance Details |              | not maintained                                                          |
| Remittance List    | VAI-IBN-30   | Alphabet h can occur only once in BBAN Format                           |
| Remittance Details |              | Mask                                                                    |
| Remittance List    | VAI-IBN-31   | Account mask maintained in BBAN format Mask is                          |
| Remittance Details |              | not the same as the Account Mask maintained for the branch              |
| Remittance List    | VAI-IBN-34   | Branch Code is part of BBAN Mask and the same                           |
| Remittance Details |              | is not maintained                                                       |
| Remittance List    | VAI-IBN-35   | Branch Code needs to be maintained with the                             |
| Remittance Details |              | length and data type maintained as in BBAN Data Type field              |
| Remittance List    | VAI-IBN-36   | Bank Code needs to be maintained with the                               |
| Remittance Details |              | length and data type maintained as in BBAN Data Type field              |
| Remittance List    | VAI-IBN-40   | Identifier Mask is not maintained for the host.                         |
| Remittance Details |              |                                                                         |
| Remittance List    | VAI-IBN-56   | Bban bank code should be blank if b is not part of                      |
| Remittance Details |              | bban format mask                                                        |
| Remittance List    | VAI-IBN-57   | Bban branch code should be blank if s is not part                       |
| Remittance Details |              | of bban format mask                                                     |
| Remittance List    | VAI-IBN-59   | Country code is not valid. Country code                                 |
| Remittance Details |              | maintained for Current branch is \$1                                    |
| Remittance List    | VAI-IBN-62   | \$1 Checksum Algorithm is invalid                                       |
| Remittance Details |              |                                                                         |

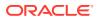

Table A-1 (Cont.) Error Codes and Messages

| Screen Name                            | Error Code | Error Messages                                                                                                    |
|----------------------------------------|------------|----------------------------------------------------------------------------------------------------|
| Remittance List<br>Remittance Details  | VAI-IBN-65 | The length of BBAN Remittance ID Mask does not match BBAN Format Mask. Allowed length for Remitter Id mask is \$1 |
| Remittance List<br>Remittance Details  | VAI-IBN-66 | Remitter Id mask needs to be maintained with the length and data type maintained as in BBAN Data Type field       |
| Remittance List Remittance Details     | VAI-IBN-68 | Country Code is not maintained for the Current branch.                                                            |
| Multi-Currencies<br>Identifier Mapping | VAI-MAP-01 | Only One Account Can be selected as Default Account                                                               |
| Multi-Currencies<br>Identifier Mapping | VAI-MAP-02 | Duplicate Rows with Same Transaction Currency are Present in the Multi Block                                      |
| Multi-Currencies<br>Identifier Mapping | VAI-MAP-03 | Length of Virtual Identifier and Identifier Mask must be equal                                                    |
| Multi-Currencies<br>Identifier Mapping | VAI-MAP-04 | Please Enter a Numeric Digit in Virtual Identifier for the corresponding mask character n in the Mask             |
| Multi-Currencies<br>Identifier Mapping | VAI-MAP-05 | Please Enter a Alpha-Numeric Digit in Virtual Identifier for the corresponding mask character a in the Mask       |
| Multi-Currencies<br>Identifier Mapping | VAI-MAP-06 | The Value of fixed Identifier at Position \$1 should not be altered                                               |
| Multi-Currencies<br>Identifier Mapping | VAI-MAP-07 | Please Select one default Account                                                                                 |
| Multi-Currencies<br>Identifier Mapping | VAI-MAP-08 | Please Enter All the Values in the Multi Block                                                                    |
| Multi-Currencies<br>Identifier Mapping | VAI-MAP-09 | Enter at least one Row in the Multi Block Grid                                                                    |
| Multi-Currencies<br>Identifier Mapping | VAI-MAP-10 | Real customer should not be modified                                                                              |
| Multi-Currencies<br>Identifier Mapping | VAI-MAP-11 | Select one Account as Default                                                                                     |
| Multi-Currencies<br>Identifier Mapping | VAI-MAP-12 | Invalid Account Number for given branch                                                                           |
| Multi-Currencies<br>Identifier Mapping | VAI-MAP-13 | Invalid Account Number for the Given Customer                                                                     |
| Multi-Currencies<br>Identifier Mapping | VAI-MAP-14 | Duplicate Rows with Same Account No are Present                                                                   |
| Multi-Currencies<br>Identifier Mapping | VAI-MAP-15 | Identifier Value must be Same in both Master and Detail                                                           |
| Multi-Currencies<br>Identifier Mapping | VAI-MAP-16 | Invalid Currency \$1                                                                                              |
| Multi-Currencies<br>Identifier Mapping | VAI-MAP-17 | Invalid Branch Code \$1                                                                                           |
| Multi-Currencies<br>Identifier Mapping | VAI-MAP-18 | Invalid Customer No \$1                                                                                           |
| Multi-Currencies<br>Identifier Mapping | VAI-MAP-19 | Invalid Rule Id \$1                                                                                               |

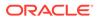

Table A-1 (Cont.) Error Codes and Messages

| Screen Name                            | Error Code    | Error Messages                                                                                                    |
|----------------------------------------|---------------|----------------------------------------------------------------------------------------------------|
| Multi-Currencies                       | VAI-MAP-20    | Account Currency of \$1 and Transaction currency                                                                                 |
| Identifier Mapping                     | VAI-IVIAI -20 | must be same                                                                                                    |
| Multi-Currencies<br>Identifier Mapping | VAI-MAP-21    | \$1 cannot be modified                                                                                                    |
| Multi-Currencies<br>Identifier Mapping | VAI-MAP-22    | Account Group Id must not be entered when Account Linkage is A                                                                   |
| Multi-Currencies<br>Identifier Mapping | VAI-MAP-23    | Real Account No and Branch cannot be null when Account Linkage is A                                                              |
| Multi-Currencies<br>Identifier Mapping | VAI-MAP-24    | Invalid Account for the Customer in Core                                                                                         |
| Multi-Currencies<br>Identifier Mapping | VAI-MAP-25    | Invalid Account for the Customer                                                                                                 |
| Multi-Currencies<br>Identifier Mapping | VAI-MAP-26    | Please input Account Group Id as the Account Linkage is G                                                                        |
| Multi-Currencies<br>Identifier Mapping | VAI-MAP-27    | Real Account No and Branch is not required as the Account Linkage is G                                                           |
| Multi-Currencies<br>Identifier Mapping | VAI-MAP-28    | Invalid Account Group Id for the Real Customer                                                                                   |
| Multi-Currencies<br>Identifier Mapping | VAI-MAP-29    | Cannot close Identifier as it is mapped in Identifier Rule                                                                       |
| Multi-Currencies<br>Identifier Mapping | VAI-MAP-30    | Invalid host code.                                                                                                    |
| Remittance List                        | VAI-REML-001  | Invalid value for Virtual Identifier                                                                                             |
| Remittance List                        | VAI-REML-002  | Remitter list id is not mapped to the identifier. Please choose identifier mapped to remitter list id                            |
| Remittance List                        | VAI-REML-003  | The length of the combination of Remittance ID and Virtual Account Identifier must be between minimum and maximum length of rule |
| Remittance List                        | VAI-REML-004  | The length of the remitter id must be equal to the length of the remitter mask                                                   |
| Remittance List                        | VAI-REML-005  | Invalid Remitter List Id                                                                                                    |
| Remittance List                        | VAI-REML-006  | IBAN generation failed                                                                                                    |
| Remittance List                        | VAI-REML-007  | RECORD not found                                                                                                    |
| Remittance List                        | VAI-REML-008  | The characters in Remittance ID does not match with the BBAN Remittance ID Mask                                                  |
| Remittance List                        | VAI-REML-009  | Start Date cannot be less than Application Date \$1                                                                              |
| Remittance List                        | VAI-REML-010  | End Date cannot be less than Start Date                                                                                          |
| Remittance List                        | VAI-REML-011  | Invalid Date Format                                                                                                    |
| Remittance Details                     | VAI-RMLS-01   | Invalid Real Customer Number                                                                                                    |
| Remittance Details                     | VAI-RMLS-02   | Remitter List Id should be alphanumeric                                                                                          |
| Remittance Details                     | VAI-RMLS-03   | Invalid Remitter ID : Either Remitter ID is not present in the List or its Status is Closed                                      |
| Remittance Details                     | VAI-RMLS-04   | At least one record should be present in detail block                                                                            |
| Remittance Details                     | VAI-RMLS-05   | Remitter ID for 2 records cannot be same                                                                                         |

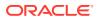

Table A-1 (Cont.) Error Codes and Messages

| Screen Name             | Error Code  | Error Messages                                                                                             |
|-------------------------|-------------|----------------------------------------------------------------------------------------------------|
| Remittance Details      | VAI-RMLS-06 | Validity End Date Should be Greater than Validity Start Date                                               |
| Remittance Details      | VAI-RMLS-07 | Transaction Value Date should be Greater than the Validity Start Date Of Remitter ID                       |
| Remittance Details      | VAI-RMLS-08 | Transaction Value Date should be Less than the Validity End Date Of Remitter ID                            |
| Remittance Details      | VAI-RMLS-09 | Remitter Id should be alphanumeric                                                                         |
| Remittance Details      | VAI-RMLS-10 | Remitter List ID is linked to a real customer in Static Rule Maintenance                                   |
| Remittance Details      | VAI-RMLS-11 | Maximum Length allowed for Remitter List ID is 35                                                          |
| Remittance Details      | VAI-RMLS-12 | Remitter List ID in master and detail blocks are not matching                                              |
| Remittance Details      | VAI-RMLS-13 | Maximum Length allowed for Remitter ID is 35                                                               |
| Remittance Details      | VAI-RMLS-14 | Record Cannot be reopened as Customer is closed                                                            |
| Remittance Details      | VAI-RMLS-15 | Invalid Remitter List Id                                                                                   |
| Remittance Details      | VAI-RMLS-16 | Validity Start Date format is invalid                                                                      |
| Remittance Details      | VAI-RMLS-17 | Validity start date should be an application date or less                                                  |
| Remittance Details      | VAI-RMLS-18 | Validity End Date format is invalid                                                                        |
| Corporate Specific Rule | VAI-RULE-01 | Please Enter both Minimum Length and Maximum Length                                                        |
| Corporate Specific Rule | VAI-RULE-02 | Please Enter both Start Number and End Number                                                              |
| Corporate Specific Rule | VAI-RULE-03 | Please Enter both From Amount and To Amount                                                                |
| Corporate Specific Rule | VAI-RULE-04 | Collection start date and end date both should be entered                                                  |
| Corporate Specific Rule | VAI-RULE-05 | Maximum Length Cannot be greater than Max Length of Account Number                                         |
| Corporate Specific Rule | VAI-RULE-06 | Minimum Length Cannot be greater than Max Length of Account Number                                         |
| Corporate Specific Rule | VAI-RULE-07 | Minimum Length Cannot be greater than Maximum Length                                                       |
| Corporate Specific Rule | VAI-RULE-08 | Remitter Id Start Number Cannot be Greater than Remitter Id End Number                                     |
| Corporate Specific Rule | VAI-RULE-09 | Txn amount Start Range Cannot be greater than Txn amount End Range                                         |
| Corporate Specific Rule | VAI-RULE-10 | Collection Start Date Cannot be greater than Collection End Date                                           |
| Corporate Specific Rule | VAI-RULE-11 | Both Check Digit Position and Algorithm must be input                                                      |
| Corporate Specific Rule | VAI-RULE-12 | Remitter ID Range, User Defined Rules and Checksum fields must not be input when Remitter List ID is input |
| Corporate Specific Rule | VAI-RULE-13 | Check Digit Position is greater than Max length of Account No                                              |
| Corporate Specific Rule | VAI-RULE-14 | Rule Id must be Alphanumeric \$1                                                                           |
| Corporate Specific Rule | VAI-RULE-15 | Enter both start time and end time                                                                         |

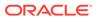

Table A-1 (Cont.) Error Codes and Messages

| Screen Name             | Error Code  | Error Messages                                                                             |
|-------------------------|-------------|--------------------------------------------------------------------------------------------|
| Corporate Specific Rule | VAI-RULE-16 | Enter start position and Date Format when end date is checked                              |
| Corporate Specific Rule | VAI-RULE-17 | Remitter List ID is invalid                                                                |
| Corporate Specific Rule | VAI-RULE-18 | Start time must be of the form hh:mm:ss                                                    |
| Corporate Specific Rule | VAI-RULE-19 | End Time must be of the form hh:mm:ss                                                      |
| Corporate Specific Rule | VAI-RULE-20 | The Value Entered for Reporting Preference is Invalid                                      |
| Corporate Specific Rule | VAI-RULE-21 | Invalid Value for Failure Action                                                           |
| Corporate Specific Rule | VAI-RULE-22 | Enter Prefix/Suffix as Reporting Preference has pre/suf value                              |
| Corporate Specific Rule | VAI-RULE-23 | Don't Enter Prefix/Suffix as Reporting Preference doesn't have pre/suf value               |
| Corporate Specific Rule | VAI-RULE-24 | Don't enter Prefix/Suffix as Reporting Preference is null                                  |
| Corporate Specific Rule | VAI-RULE-25 | Exception Suffix must be present when Failure Action is Proceed                            |
| Corporate Specific Rule | VAI-RULE-26 | Real Customer No does not Exist                                                            |
| Corporate Specific Rule | VAI-RULE-27 | Length Validation Failed for Account No \$1                                                |
| Corporate Specific Rule | VAI-RULE-28 | Remitter ID Range Validation Failed for Account No \$1                                     |
| Corporate Specific Rule | VAI-RULE-29 | Transaction Amount Range Validation Failed for Account No \$1                              |
| Corporate Specific Rule | VAI-RULE-30 | Collection Date Validation Failed for Account No \$1                                       |
| Corporate Specific Rule | VAI-RULE-31 | Remitter List Id Validation failed                                                         |
| Corporate Specific Rule | VAI-RULE-32 | Modulo 10 checksum Validation Failed for Account \$1                                       |
| Corporate Specific Rule | VAI-RULE-33 | Modulo 11 checksum Validation Failed for Account \$1                                       |
| Corporate Specific Rule | VAI-RULE-34 | Modulo 11 with weights checksum Validation Failed for Account \$1                          |
| Corporate Specific Rule | VAI-RULE-35 | Please Enter Collection Start Date and End Date as Collection Time is specified            |
| Corporate Specific Rule | VAI-RULE-36 | Record Cannot be Closed as active Record for this Rule Id Exists in IDMAP                  |
| Corporate Specific Rule | VAI-RULE-37 | Collection Date Format is Invalid                                                          |
| Corporate Specific Rule | VAI-RULE-38 | hh cannot be greater than 23                                                               |
| Corporate Specific Rule | VAI-RULE-39 | mm cannot be greater than 59                                                               |
| Corporate Specific Rule | VAI-RULE-40 | ss cannot be greater than 59                                                               |
| Corporate Specific Rule | VAI-RULE-41 | Cannot reopen as Real Customer is invalid                                                  |
| Corporate Specific Rule | VAI-RULE-42 | Same CCy cannot be present multiple times in the block                                     |
| Corporate Specific Rule | VAI-RULE-43 | Rule Id in Master and Detail Cannot be different                                           |
| Corporate Specific Rule | VAI-RULE-44 | Enter Both Transaction Currency and Transaction<br>Amount Range with amount greater than 0 |
| Corporate Specific Rule | VAI-RULE-45 | Enter Valid Value For Check Sum Algorithm                                                  |

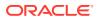

Table A-1 (Cont.) Error Codes and Messages

| Screen Name             | Error Code  | Error Messages                                                                       |
|-------------------------|-------------|--------------------------------------------------------------------------------------|
| Corporate Specific Rule | VAI-RULE-46 | Min Length Value must be greater than 0                                              |
| Corporate Specific Rule | VAI-RULE-47 | Max Length Value must be greater than 0                                              |
| Corporate Specific Rule | VAI-RULE-48 | Remitter Id Start and End Range must be greater than 0                               |
| Corporate Specific Rule | VAI-RULE-49 | Failed in Validating Include End Date Part for Account \$1                           |
| Corporate Specific Rule | VAI-RULE-50 | Invalid Currency \$1                                                                 |
| Corporate Specific Rule | VAI-RULE-51 | ChkdgtIncludeTxnamt flag must be Y or N                                              |
| Corporate Specific Rule | VAI-RULE-52 | EndDatePartOfAccno flag must be Y or N                                               |
| Corporate Specific Rule | VAI-RULE-53 | Start Time Cannot be Greater Or Equal To End<br>Time If Start and End Date is same   |
| Corporate Specific Rule | VAI-RULE-54 | Cannot Reopen as Real Customer is Closed in Remittance                               |
| Corporate Specific Rule | VAI-RULE-55 | Cannot Reopen as Real Customer is Closed in Core Customer                            |
| Corporate Specific Rule | VAI-RULE-56 | Time Format is Invalid                                                               |
| Corporate Specific Rule | VAI-RULE-57 | Failure Action Should not Empty as Reporting Preference is inputted                  |
| Corporate Specific Rule | VAI-RULE-90 | remitter list id is already mapped to remittance detail and hence cannot be modified |

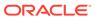

B

# **Functional Activity Codes**

Table B-1 List of Functional Activity Codes

| Screen Name/API Name                   | Functional Activity Code                             | Action        | Description                                   |
|----------------------------------------|------------------------------------------------------|---------------|-----------------------------------------------|
| Corporate Specific Rule                | VAI_FA_VIRTUAL_IDENTIFI                              | NEW           | Create Corporate Specific                     |
| Corporate Specific Rule                | ER_RULE_CREATE  VAI_FA_VIRTUAL_IDENTIFI ER_RULE_VIEW | VIEW          | Rule View Corporate Specific Rule             |
| Corporate Specific Rule                | VAI_FA_VIRTUAL_IDENTIFI<br>ER_RULE_VIEWALL           | VIEW          | View all Corporate Specific Rule              |
| Corporate Specific Rule                | VAI_FA_VIRTUAL_IDENTIFI<br>ER_RULE_MODIFY            | UNLOC<br>K    | Modify Corporate Specific Rule                |
| Corporate Specific Rule                | VAI_FA_VIRTUAL_IDENTIFI<br>ER_RULE_AUTHORIZE         | AUTHO<br>RIZE | Authorize Corporate Specific Rule             |
| Corporate Specific Rule                | VAI_FA_VIRTUAL_IDENTIFI<br>ER_RULE_CLOSE             | CLOSE         | Close Corporate Specific Rule                 |
| Corporate Specific Rule                | VAI_FA_VIRTUAL_IDENTIFI<br>ER_RULE_REOPEN            | REOPE<br>N    | Reopen Corporate Specific Rule                |
| Corporate Specific Rule                | VAI_FA_VIRTUAL_IDENTIFI<br>ER_RULE_DELETE            | DELETE        | Delete Corporate Specific Rule                |
| Multi-Currencies Identifier<br>Mapping | VAI_FA_VIRTUAL_IDENTIFI<br>ER_MAP_CREATE             | NEW           | Create Multi-Currencies Identifier Mapping    |
| Multi-Currencies Identifier<br>Mapping | VAI_FA_VIRTUAL_IDENTIFI<br>ER_MAP_VIEW               | VIEW          | View Multi-Currencies<br>Identifier Mapping   |
| Multi-Currencies Identifier<br>Mapping | VAI_FA_VIRTUAL_IDENTIFI<br>ER_MAP_MODIFY             | UNLOC<br>K    | Modify Multi-Currencies Identifier Mapping    |
| Multi-Currencies Identifier<br>Mapping | VAI_FA_VIRTUAL_IDENTIFI<br>ER_MAP_AUTHORIZE          | AUTHO<br>RIZE | Authorize Multi-Currencies Identifier Mapping |
| Multi-Currencies Identifier<br>Mapping | VAI_FA_VIRTUAL_IDENTIFI<br>ER_MAP_CLOSE              | CLOSE         | Close Multi-Currencies Identifier Mapping     |
| Multi-Currencies Identifier<br>Mapping | VAI_FA_VIRTUAL_IDENTIFI<br>ER_MAP_REOPEN             | REOPE<br>N    | Reopen Multi-Currencies Identifier Mapping    |
| Multi-Currencies Identifier<br>Mapping | VAI_FA_VIRTUAL_IDENTIFI<br>ER_MAP_DELETE             | DELETE        | Delete Multi-Currencies<br>Identifier Mapping |
| Remittance Details                     | VAI_FA_REMITTERS_CREA<br>TE                          | NEW           | Create Remittance Details                     |
| Remittance Details                     | VAI_FA_REMITTERS_GETB<br>YID                         | VIEW          | Get Remittance Details by ID                  |
| Remittance Details                     | VAI_FA_REMITTERS_GETA<br>LL                          | VIEW          | Get all Remittance Details                    |
| Remittance Details                     | VAI_FA_REMITTERS_MODI<br>FY                          | UNLOC<br>K    | Modify Remittance Details                     |
| Remittance Details                     | VAI_FA_REMITTERS_CLOS<br>E                           | CLOSE         | Close Remittance Details                      |
| Remittance Details                     | VAI_FA_REMITTERS_REOP<br>EN                          | REOPE<br>N    | Reopen Remittance Details                     |

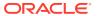

Table B-1 (Cont.) List of Functional Activity Codes

| Screen Name/API Name | Functional Activity Code              | Action        | Description                                 |
|----------------------|---------------------------------------|---------------|---------------------------------------------|
| Remittance Details   | VAI_FA_REMITTERS_DELE<br>TE           | DELETE        | Delete Remittance Details                   |
| Remittance Details   | VAI_FA_REMITTERS_AUTH<br>ORIZE        | AUTHO<br>RIZE | Authorize Remittance Details                |
| Remittance Details   | VAI_FA_REMITTERS_AUTH<br>QUERY        | AUTHO<br>RIZE | Authorize Remittance Query                  |
| Remittance Details   | VAI_FA_REMITTERSERVIC<br>E_SAVE       | NEW           | Service API to create<br>Remittance Details |
| Remittance Details   | VAI_FA_REMITTERSERVIC<br>E_REOPEN     | REOPE<br>N    | Service API to reopen<br>Remittance Details |
| Remittance Details   | VAI_FA_REMITTERSERVIC<br>E_CLOSE      | CLOSE         | Service API to close<br>Remittance Details  |
| Remittance Details   | VAI_FA_REMITTERSERVIC<br>E_MODIFY     | MODIFY        | Service API to modify<br>Remittance Details |
| Remittance List      | VAI_FA_REMITTER_LIST_I<br>D_CREATE    | NEW           | Create Remittance List ID                   |
| Remittance List      | VAI_FA_REMITTER_LIST_I<br>D_VIEW      | VIEW          | View Remittance List ID                     |
| Remittance List      | VAI_FA_REMITTER_LIST_I<br>D_VIEWALL   | VIEW          | View all Remittance List ID                 |
| Remittance List      | VAI_FA_REMITTER_LIST_I<br>D_MODIFY    | UNLOC<br>K    | Modify Remittance List ID                   |
| Remittance List      | VAI_FA_REMITTER_LIST_I<br>D_AUTHORIZE | AUTHO<br>RIZE | Authorize Remittance List ID                |
| Remittance List      | VAI_FA_REMITTER_LIST_I<br>D_CLOSE     | CLOSE         | Close Remittance List ID                    |
| Remittance List      | VAI_FA_REMITTER_LIST_I<br>D_REOPEN    | REOPE<br>N    | Reopen Remittance List ID                   |
| Remittance List      | VAI_FA_REMITTER_LIST_I<br>D_DELETE    | DELETE        | Delete Remittance List                      |

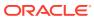

C

# Annexure - Events

This topic contains the events and its purpose.

Table C-1 List of Events

| Events                            | Purpose                                                                               |
|-----------------------------------|---------------------------------------------------------------------------------------|
| vai.identifierServiceNotification | Event is generated when a Virtual Identifier is Created/ Modified/ Closed / Re-Opened |
| vas.genericdashboarde ventrequest | Event is generated for unauthorised transaction count                                 |

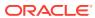

# Index

| A                                                                                                    |                                                                                 |  |  |
|----------------------------------------------------------------------------------------------------|---------------------------------------------------------------------------------|--|--|
| Annexure - Events, <i>C-1</i>                                                                                      | M                                                                               |  |  |
| С                                                                                                    | Multi-Currencies Identifier Mapping, 4-1                                        |  |  |
| Corporate Specific Rule, 3-1                                                                                       | R                                                                               |  |  |
| Create Corporate Specific Rule, 3-1 Create Multi-Currencies Identifier Mapping, 4-1 Create Remittance Details, 5-1 | Remittance Details, 5-1 Remittance List, 2-1                                    |  |  |
| Create Remittance List, 2-1                                                                                        | V                                                                               |  |  |
| E                                                                                                    | View Corporate Specific Rule, 3-5 View Multi-Currencies Identifier Mapping, 4-3 |  |  |
| Error Codes and Messages, A-1                                                                                      | View Remittance Details, 5-3                                                    |  |  |
| F                                                                                                    | View Remittance List, 2-2                                                       |  |  |
| Functional Activity Codes, <i>B-1</i>                                                                              |                                                                                 |  |  |

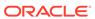